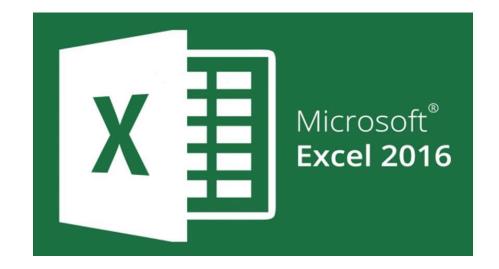

# Tips & Tricks

Presenters: Linzey White & Andrew Leavitt

# **Keyboard Shortcuts**

| Press  | То                                      | Press  | То                                                |
|--------|-----------------------------------------|--------|---------------------------------------------------|
| Alt    | Display Key Tips for commands and tools | Ctrl+V | Paste content that was cut or copied              |
| Ctrl+A | Select all objects in a range           | Ctrl+W | Close the current workbook                        |
| Ctrl+C | Copy the selected object(s)             | Ctrl+X | Cut the selected object(s)                        |
| Ctrl+G | Go to a location in the workbook        | Ctrl+Y | Repeat the last command                           |
| Ctrl+N | Open a new blank workbook               | Ctrl+Z | Undo the last command                             |
| Ctrl+O | Open a saved workbook file              | F1     | Open the Excel Help window                        |
| Ctrl+P | Print the current workbook              | F5     | Go to a location in the workbook                  |
| Ctrl+S | Save the current workbook               | F12    | Save the current workbook w/ new name or location |

# **Navigation Keys**

| Press                                     | To move the active cell                              |
|-------------------------------------------|------------------------------------------------------|
| $\uparrow\downarrow\leftarrow\rightarrow$ | Up, down, left or right one cell                     |
| Home                                      | To column A of the current row                       |
| Ctrl+ Home                                | To cell A1                                           |
| Ctrl+ End                                 | To the last cell in the worksheet that contains data |
| Enter                                     | Down one row to the start of the next row of data    |
| Shift + Enter                             | Up one row                                           |
| Tab                                       | One column to the right                              |
| Shift + Tab                               | One column to the left                               |
| PgUp, PgDn                                | Up or down one screen                                |
| Ctrl+PgUp                                 | To previous sheet in workbook                        |
| Ctrl+PgDn                                 | To next sheet in workbook                            |

#### **AutoSum**

| Α                  | В                         | С                    | D            | E | F                    | G                |
|--------------------|---------------------------|----------------------|--------------|---|----------------------|------------------|
| ALASBC             | ) Presentio               | n Example:           | S            |   |                      |                  |
|                    |                           |                      |              |   |                      |                  |
|                    | Friday - May 17           | , 2018               |              |   |                      |                  |
| Assignment         | <b>Morning Volunteers</b> | Afternoon Volunteers | Total        |   |                      |                  |
| Waterfront Cleanup | 30                        | 31                   | 61           |   |                      |                  |
| River Cleanup      | 10                        | 11                   | 21           |   |                      |                  |
| Landscaping        | 10                        | 18                   | 28           |   |                      |                  |
| Material Transport | 15                        | 13                   | 28           |   |                      |                  |
| Refreshments       | 5                         | 7                    | 12           |   |                      |                  |
| Support            | 5                         | 1                    | 6            |   |                      |                  |
| Total              | 75                        | 81                   | =sum         |   |                      |                  |
|                    |                           |                      | <b>€</b> SUM |   | s all the numbers in | a range of cells |

## Status Bar Summing- Bottom Right Corner

| ALACRO             | Procentio          | n Example:           |       |  |     |       |          |              |
|--------------------|--------------------|----------------------|-------|--|-----|-------|----------|--------------|
| ALASDO             | rieseiilio         | II Exumple.          | )     |  |     |       |          |              |
|                    |                    |                      |       |  |     |       |          |              |
|                    | Friday - May 17    | , 2018               |       |  |     |       |          |              |
| Assignment         | Morning Volunteers | Afternoon Volunteers | Total |  |     |       |          |              |
| Waterfront Cleanup | 30                 | 31                   | 61    |  |     |       |          |              |
| River Cleanup      | 10                 | 11                   | 21    |  |     |       |          |              |
| Landscaping        | 10                 | 18                   | 28    |  |     |       |          |              |
| Material Transport | 15                 | 13                   | 28    |  |     |       |          |              |
| Refreshments       | 5                  | 7                    | 12    |  |     |       |          |              |
| Support            | 5                  | 1                    | 6     |  |     |       |          |              |
| Total              | 75                 | 81                   | 156   |  |     |       |          |              |
| S                  | aturday- May 1     | 8, 2018              | i     |  |     |       |          |              |
| Assignment         | Morning Volunteers | Afternoon Volunteers | Total |  |     |       |          |              |
| Waterfront Cleanup | 50                 | 55                   | 105   |  |     |       |          |              |
| Sheet1 +           |                    |                      |       |  | : 1 | Avera | ge: 26 C | ount: 6 Sum: |

#### Fill Handle- Drag or Double Click

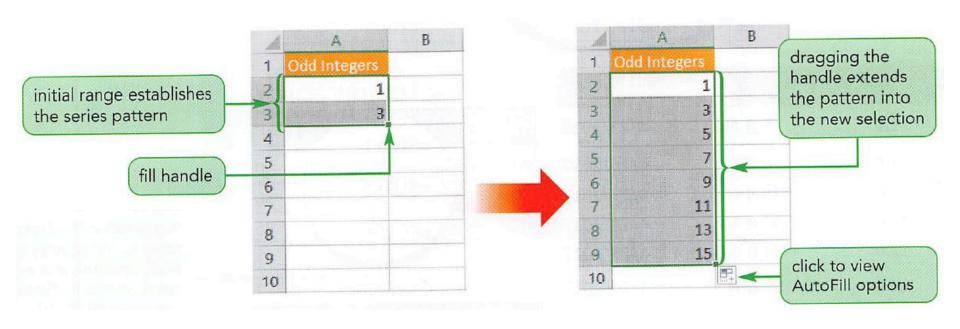

#### Concatenate

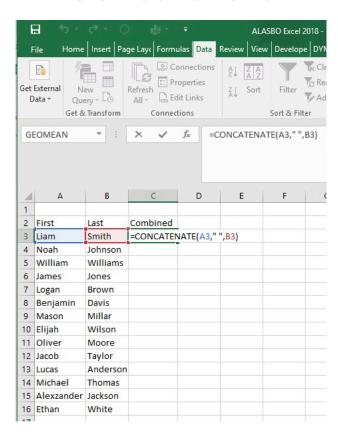

#### Text to column

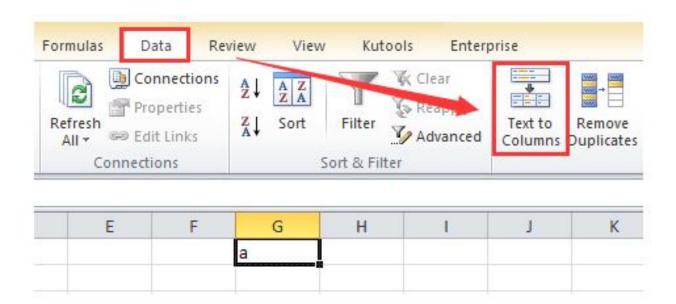

#### Text to column cont.

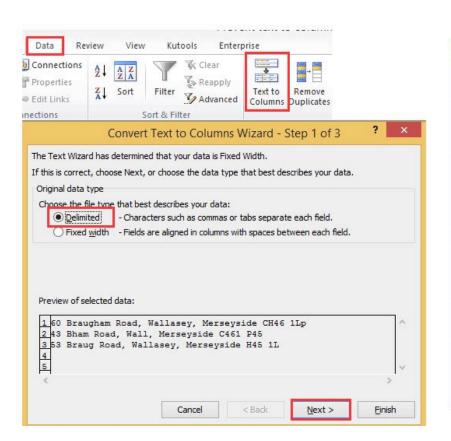

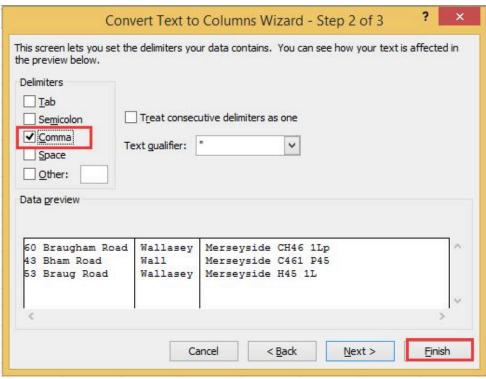

# Removing Duplicates

| F   | ILE HO              | ME INSERT                                            | PAGE LA | YOUT  | DATA  | REVIEW                                           | VIEW                                             | FORMULAS                                |  |  |
|-----|---------------------|------------------------------------------------------|---------|-------|-------|--------------------------------------------------|--------------------------------------------------|-----------------------------------------|--|--|
| Fro | om From<br>eess Web | From From Other<br>Text Sources of Get External Data | Connect |       | Fresh | Connections<br>Properties<br>dit Links<br>ctions | Text to<br>Columns                               | Flash Remove Fill Duplicates Data Tools |  |  |
| Α1  |                     | · : ×                                                | $f_x$   | Order |       | 2500 3000000                                     | e Duplicate                                      | es<br>ws from a sheet.                  |  |  |
| a   | Α                   | В                                                    | c /     | D     | E     |                                                  | an pick which columns should ecked for duplicate |                                         |  |  |
| 1   | Order               | Item                                                 | Sales   |       |       |                                                  |                                                  |                                         |  |  |
| 2   | 1256001             | Kiwis                                                | \$180   |       |       | informa                                          |                                                  |                                         |  |  |
| 3   | 1256010             | Lemons                                               | \$300   |       |       |                                                  |                                                  |                                         |  |  |
| 4   | 1256003             | Apples                                               | \$190   |       |       |                                                  |                                                  |                                         |  |  |
| 5   | 1256008             | Oranges                                              | \$180   |       |       |                                                  |                                                  |                                         |  |  |
| 6   | 1256001             | Lemons                                               | \$300   |       |       |                                                  |                                                  |                                         |  |  |
| 7   | 1256003             | Apples                                               | \$190   |       |       |                                                  |                                                  |                                         |  |  |
| 8   | 1256003             | Bananas                                              | \$190   |       |       |                                                  |                                                  |                                         |  |  |
| 9   | 1256011             | Apples                                               | \$190   |       |       |                                                  |                                                  |                                         |  |  |
| 10  | 1256010             | Lemons                                               | \$300   |       |       |                                                  |                                                  |                                         |  |  |
| 11  | 1050000             | 0                                                    | 6210    |       |       |                                                  |                                                  |                                         |  |  |

#### V-lookup

- Need a key that goes between two excel sheets (i.e. employee ID, SSN, name)
- Your key must be on the far left hand side of the sheet you are looking up- this is VERY IMPORTANT
- Put a 0 at the end

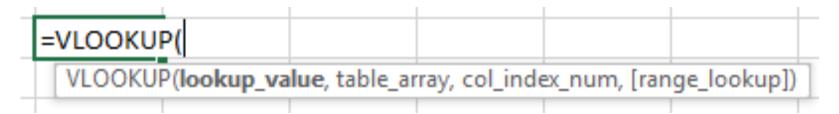

#### Transpose Data

- Select range of data you want transposed
- Copy data
- In the cell you want the data Right Click and choose Pasta w. Transpose
- Or click Paint Paste Special
- Check Transpose
- Enter

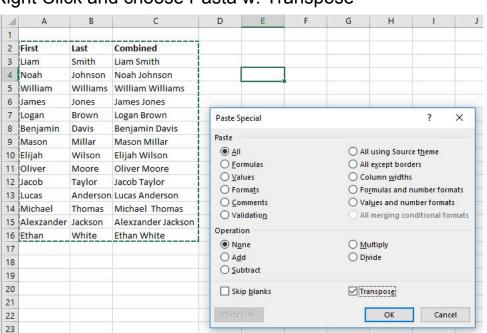

# Shift + Ctrl + Arrow: Highlights large area of data

- Select first cell you want highlighted
- Hold down Shift +Ctrl
- Press the arrow key for the direction you want to highlight

# Moving Around your workbook sheet quickly

- To the start and end of ranges
  - Press Ctrl+ Arrow key to skip to the start and end of range of a column or row
  - Press Ctrl+Shift + Arrow key to scroll to start and end of each range before stopping at the end of the worksheet

#### Adding Multiple Columns or Rows at One Time

| 1  | А          | В        | С                  | D |
|----|------------|----------|--------------------|---|
| 1  |            | -        |                    |   |
| 2  | First      | Last     | Combined           |   |
| 3  | Liam       | Smith    | Liam Smith         |   |
| 4  | Noah       | Johnson  | Noah Johnson       |   |
| 5  | William    | Williams | William Williams   |   |
| 6  | James      | Jones    | James Jones        |   |
| 7  | Logan      | Brown    | Logan Brown        |   |
| 8  | Benjamin   | Davis    | Benjamin Davis     |   |
| 9  | Mason      | Millar   | Mason Millar       |   |
| 10 | Elijah     | Wilson   | Elijah Wilson      |   |
| 11 | Oliver     | Moore    | Oliver Moore       |   |
| 12 | Jacob      | Taylor   | Jacob Taylor       |   |
| 13 | Lucas      | Anderson | Lucas Anderson     |   |
| 14 | Michael    | Thomas   | Michael Thomas     |   |
| 15 | Alexzander | Jackson  | Alexzander Jackson |   |
| 16 | Ethan      | White    | Ethan White        |   |
| 17 |            |          |                    |   |

| 1  |            |          |                    |
|----|------------|----------|--------------------|
| 2  | First      | Last     | Combined           |
| 3  | Liam       | Smith    | Liam Smith         |
| 4  | Noah       | Johnson  | Noah Johnson       |
| 5  | William    | Williams | William Williams   |
| 6  | 2          |          |                    |
| 7  |            |          |                    |
| 8  |            |          |                    |
| 9  | James      | Jones    | James Jones        |
| 10 | Logan      | Brown    | Logan Brown        |
| 11 | Benjamin   | Davis    | Benjamin Davis     |
| 12 | Mason      | Millar   | Mason Millar       |
| 13 | Elijah     | Wilson   | Elijah Wilson      |
| 14 | Oliver     | Moore    | Oliver Moore       |
| 15 | Jacob      | Taylor   | Jacob Taylor       |
| 16 | Lucas      | Anderson | Lucas Anderson     |
| 17 | Michael    | Thomas   | Michael Thomas     |
| 18 | Alexzander | Jackson  | Alexzander Jacksor |
| 19 | Ethan      | White    | Ethan White        |
| 20 |            |          |                    |

#### Creating a Table

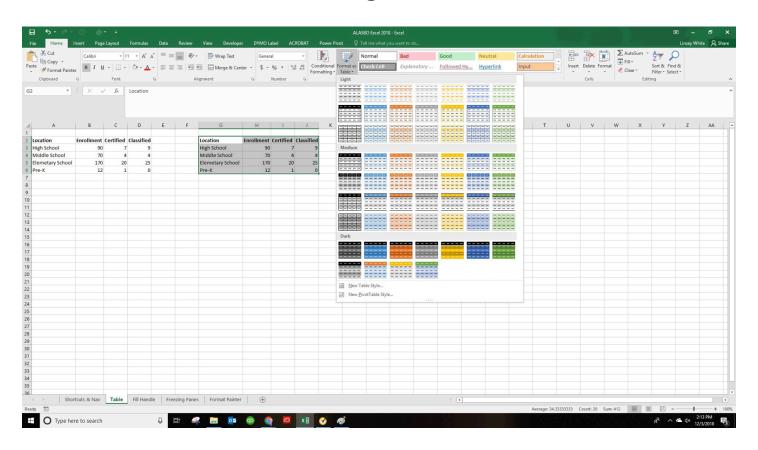

#### How to apply a filter

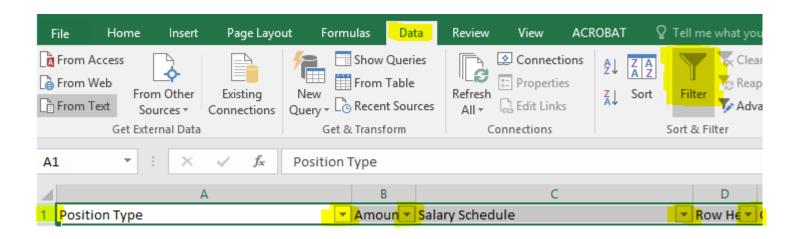

#### Sorting Data

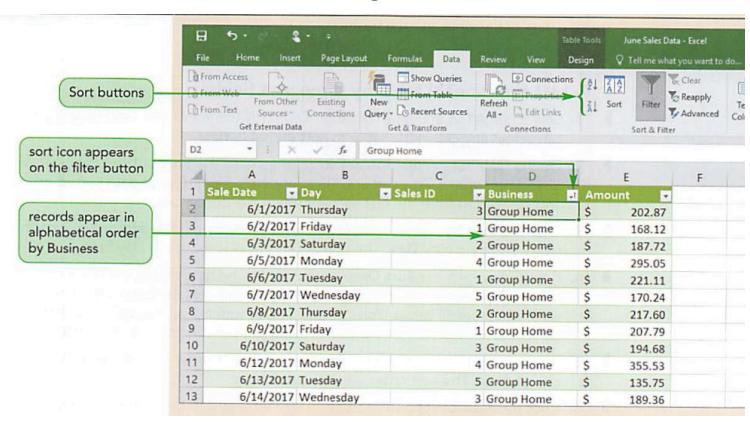

#### Sorting Data Cont.

- Select any cell in a table or range
- On the Datatab, in the Sort & Filter group, click the Sort button
- If necessary, click the Add Level button to insert the Sort by row
- Click the Sort by arrow, select the column heading for the primary sort field, click the Sort On arrow to select the type of data, and then click the Order arrow to select the sort order
- For each additional column to sort, click the Add Level button, click the Then by arrow, select the column heading for secondary sort field, click the Sort On arrow to select the type of data, and then click the Order arrow to select the sort order
- Click the OK button

### Sorting Multiple Levels of Data

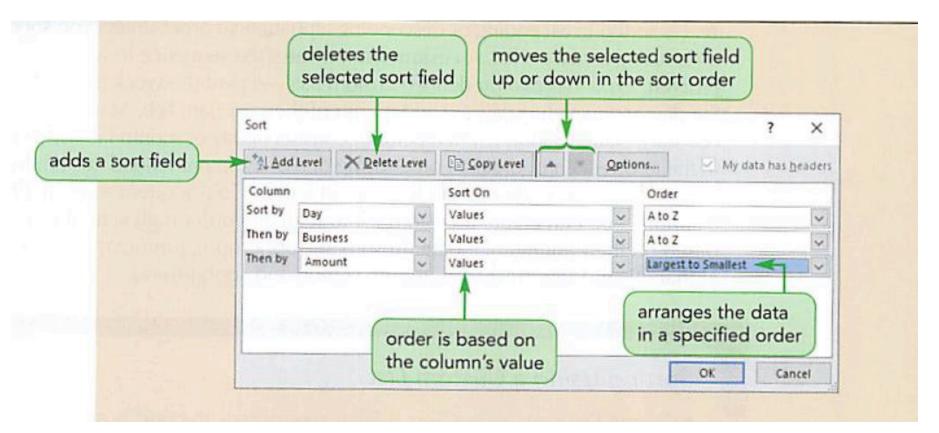

#### **Pivot Tables- Basic**

- Can be intimidating to new users
- Formatting, layout, and features change with every version of excel
- Very powerful for mass data aggregation and spotting errors

#### **Pivot Tables- Basic**

 Insert-> Pivot Table. The data you select must have a header (in this example it is "position type)

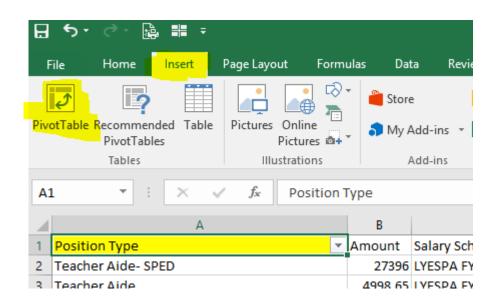

#### **Pivot Tables- Basic**

 Drag and drop the header into none, one, or multiple slots to get the data aggregation

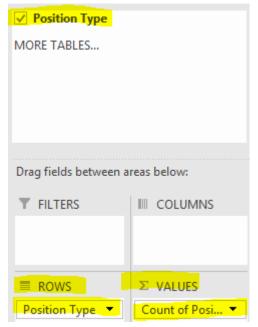

| Row Labels                  | <b>▼</b> Count of Position Type |
|-----------------------------|---------------------------------|
| Teacher                     | 116                             |
| Teacher Aide                | 72                              |
| Teacher Aide- Bilingual Yup | oik 10                          |
| Teacher Aide- SPED          | 13                              |
| Teacher Aide- SPED PCA      | 33                              |
| Teacher- SPED               | 9                               |
| (blank)                     |                                 |
| Grand Total                 | 253                             |

#### Freezing Panes

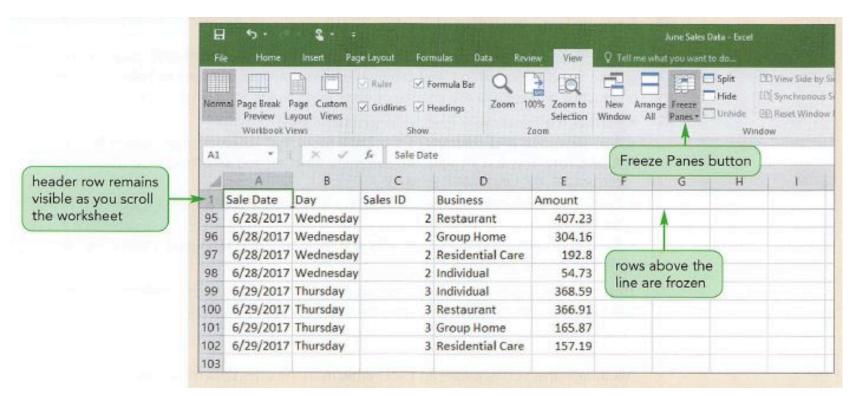

#### **Format Painter**

| File  | Home Insert P                                                                                                    | age Layout | Formulas       | Data Revie | w View    | Developer      | DYMO Labe | I ACROBA  |
|-------|----------------------------------------------------------------------------------------------------|------------|----------------|------------|-----------|----------------|-----------|-----------|
|       | Calibri Calibri                                                                                                    |            | 6              | ===        | »· 🖹      | Wrap Text      | General   | Ť         |
| Paste | Format Painter B 1                                                                                                  | <u>u</u> - | -   <u>A</u> - | ≡ =        | ₩ →       | Merge & Center | \$ - %    | 9 €.0 .00 |
|       | Clipboard 5                                                                                                    | Font       | G              |            | Alignment |                | r₃ Nui    | mber 5    |
| А3    | Format Painter                                                                                                    |            | Friday - May   | 17, 2018   |           |                |           |           |
|       | Like the look of a particul selection? You can apply                                                                | that look  |                |            |           |                |           |           |
|       | to other content in the do                                                                                          | cument.    |                |            |           |                |           |           |
|       | To get started: 1. Select content with the                                                                          |            | В              |            |           | С              |           | D         |
|       | formatting you like<br>2. Click Format Painter                                                                      |            | D              |            |           |                | / -       |           |
| 1     | Select something else t<br>automatically apply the formatically apply the formatically apply the formatical series. | ormatting  | res            | entic      | on E      | xam            | pies      | 5         |
| 2     | FYI: To apply the formatti                                                                                          | ng in      |                |            |           |                |           |           |
| 3     | multiple places, double-c<br>Format Painter.                                                                        | lick       | iday - I       | May 1      | 7, 20     | 18             |           |           |
| 4     | ? Tell me more                                                                                                    |            | orning V       | olunteers  | After     | noon Volu      | ınteers   | Total     |
| 5     | Waterfront Clea                                                                                                    |            |                | 30         |           |                | 31        | 61        |
| 6     | River Cleanup                                                                                                    |            |                | 10         | )         |                | 11        | 21        |
| 7     | Landscaping                                                                                                    |            |                | 10         | )         |                | 18        | 28        |
| 8     | Material Transp                                                                                                    | ort        |                | 15         | 5         |                | 13        | 28        |
| 9     | Refreshments                                                                                                    |            |                | 5          | 5         |                | 7         | 12        |
| 10    | Support                                                                                                    |            |                | 5          | 5         |                | 1         | 6         |
| 11    | Total                                                                                                    |            |                | 75         | 5         |                | 81        | 156       |
| 10    |                                                                                                    |            | ·              |            |           | •              |           |           |

### Page Break (For Printing)

- Manual Page Break- A page break that you set to indicate where a new page of the printout should start and is identified by a solid blue line
- Automatic Page Break- Is set by Excel when the page of the printout is full and is identified by a dotted blue line
- Page Break Preview-Shows the location of the print areas and all page breaks

#### Tips:

- Although you can work with page breaks in Normal view, we recommend that you use Page Break Preview view to adjust page breaks so that you can see how other changes that you make (such as page orientation and formatting changes) affect the automatic page breaks. For example, you can see how a change that you make to the row height and column width affects the placement of the automatic page breaks.
- To override the automatic page breaks that Excel inserts, you can insert your own manual page breaks, move existing manual page breaks, or delete any manually-inserted page breaks. You can also quickly remove all the manually-inserted page breaks. After you finish working with page breaks, you can return to Normal view.

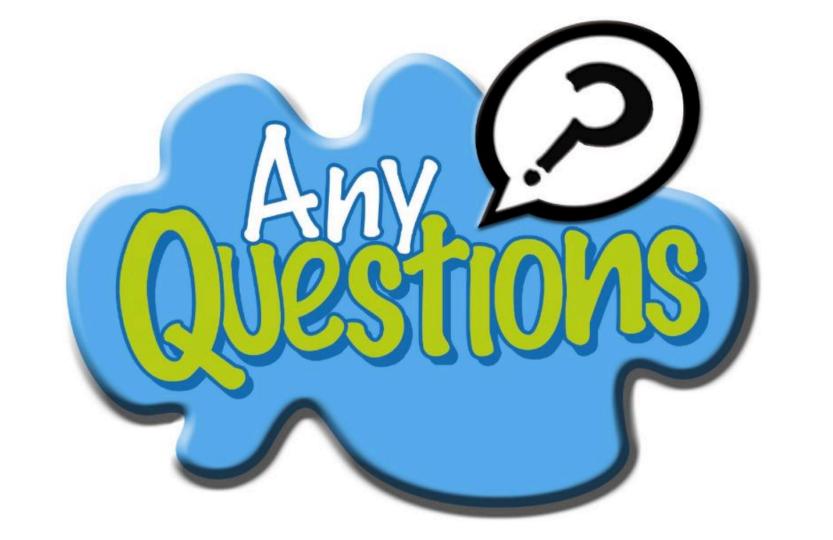